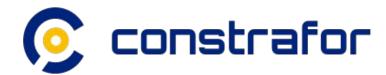

# Contract Management Tool

General Contractor Training Tutorial

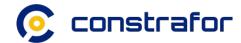

#### Contract Management Tool Tutorial

- 1. Contract Initiation Workflow
  - a. Drafting a Contract
  - b. Sending a Contract to counterpart for review
- 2. Contract Revision Workflow (if applicable)
  - a. Review counterpart edits
  - b. Sending a reviewed contract to counterpart
- 3. Contract Execution

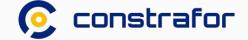

#### 1a. Drafting a Contract - (1 of 3)

- 1 Navigate to the Contracts Management tab by clicking on Contracts.
- 2 Initiate the contract creation process by clicking on New Contract.

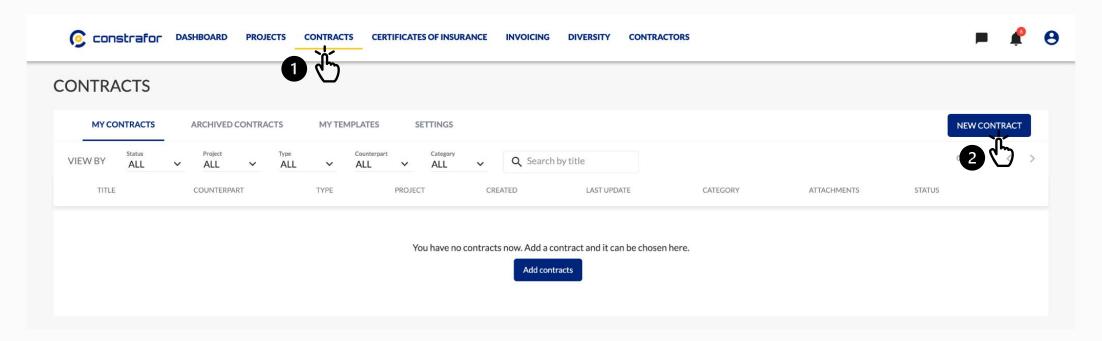

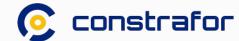

#### 1a. Drafting a Contract - (2 of 3)

Draft your contract by either uploading a document, utilizing a pre-existing template or create from a blank document.

You can upload an Executed Contract for repository and tracking purposes by clicking on "Upload PDF".

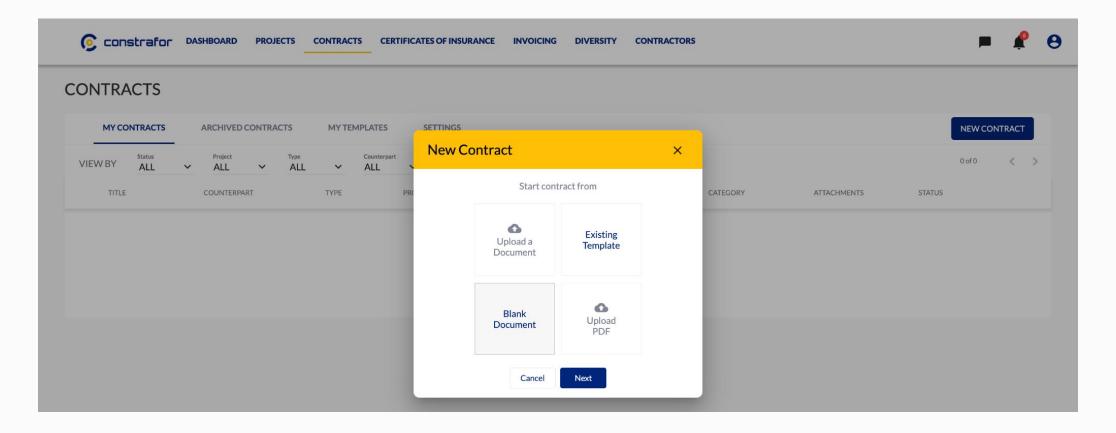

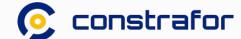

### 1a. Drafting a Contract - (3 of 3)

Populate your contract details information.

The following fields are required for sending a contract:

- 1. Title
- 2. Category
- 3. Counterpart
- 4. Signer (on the General Contractor side)

Then click Save

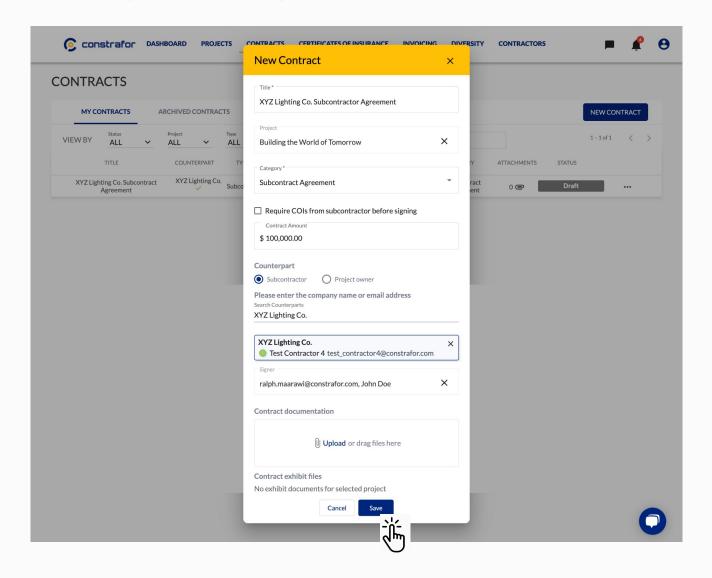

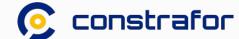

### 1b. Sending a contract

1 Contract in draft status can be edited. Once contract is finalized, click **Send**.

Contract status will be changed from Draft to Sent and an email will be sent to the counterpart.

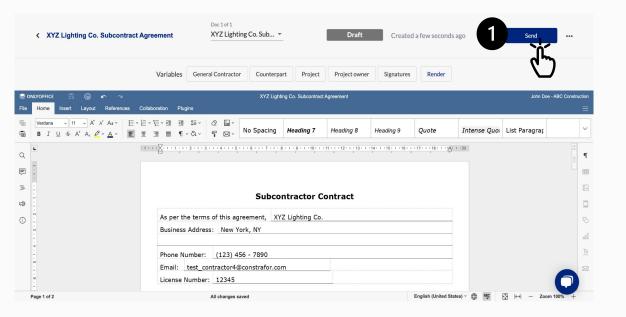

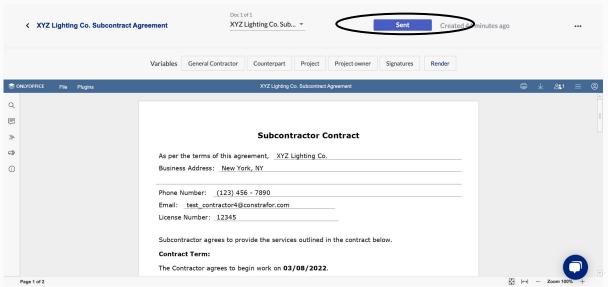

Please make sure to include signature tags in the contract draft prior to sending to counterpart. If missing, there will be no way to electronically sign the contract.

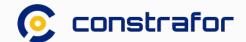

#### Counterpart can ....

 Option 1: Negotiate the contract by suggesting modifications to the contract language

• Option 2: Sign the contract

#### 2a. Review counterpart edits (if applicable) - (1 of 6)

After the counterpart has submitted his suggested edits for review, the contract status will change from **Editing** to **Pending Approval** and is now awaiting the General Contractor approval.

General Contractor user(s) that has access to the contract will receive an email notification with link to contract

Use filter bars to navigate through your Contracts list to locate contracts that include modifications pending your approval.

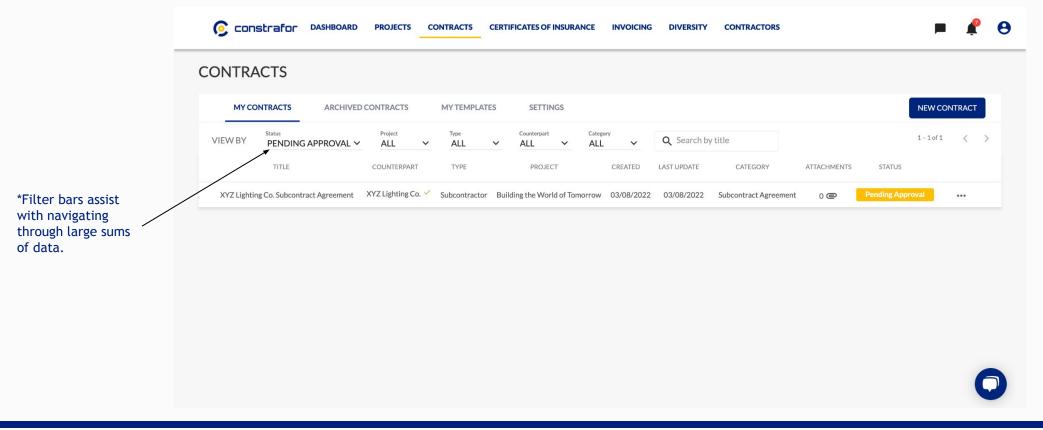

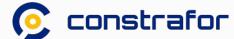

#### 2a. Review counterpart edits (if applicable) - (2 of 6)

#### Navigate through counterpart requested modifications:

Quick Tip: Counterpart edits are displayed in "color" AND you can navigate through them in the Collaboration tab

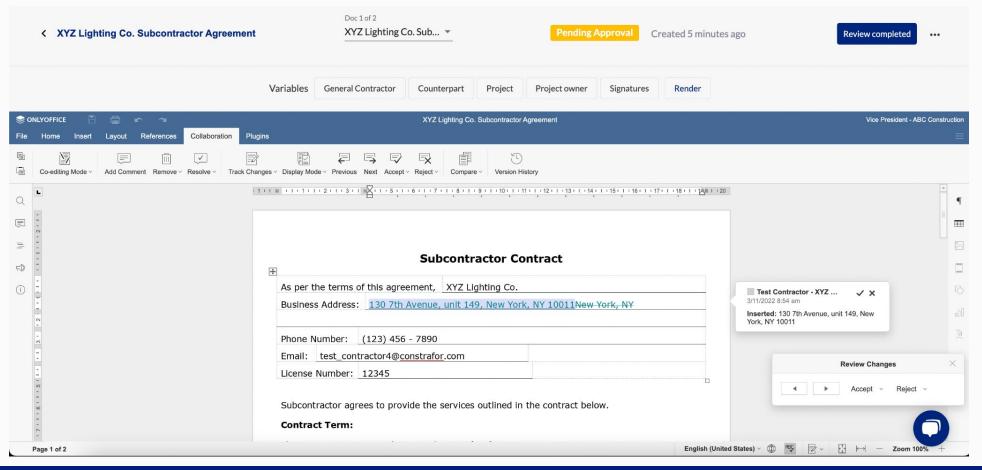

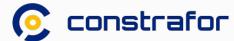

#### 2a. Review counterpart edits (if applicable) - (3 of 6)

#### Approve or reject counterpart edits:

Click into any "colored" edit to accept or reject.

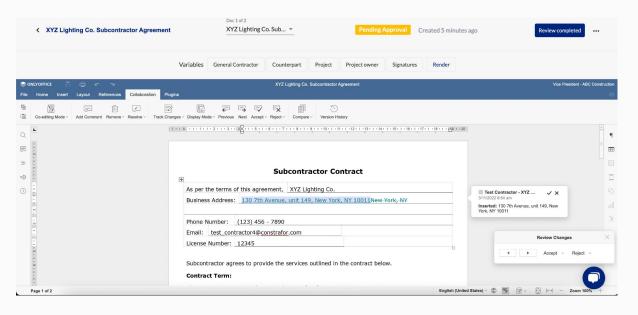

Navigate to the "collaboration" tab, click on **Next** then on **Approve** or **Reject.** 

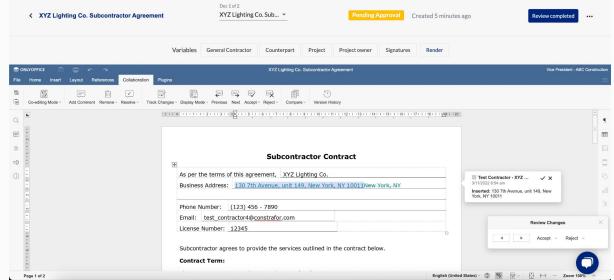

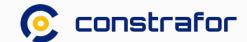

#### 2a. Review counterpart edits (if applicable) - (4 of 6)

Quick Tip: After approving an edit, navigate to the "Collaboration tab", select the approved edit, than insert a comment to inform the counterpart of this approval

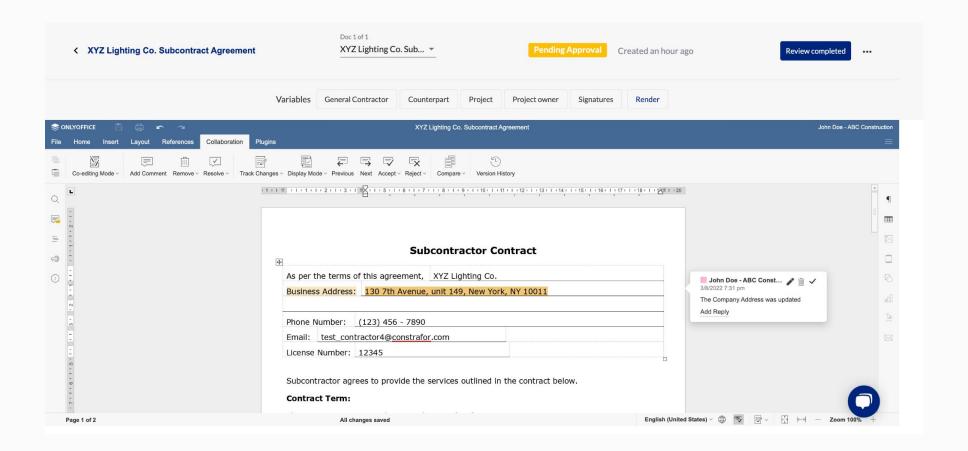

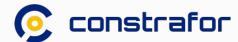

#### 2a. Review counterpart edits (if applicable) - (5 of 6)

Make sure to approve or reject ALL counterpart edits before sending the contract back to the counterpart for review.

Unresolved changes will be displayed on the final version of the contract.

Click on Review completed to send the contract for counterpart review.

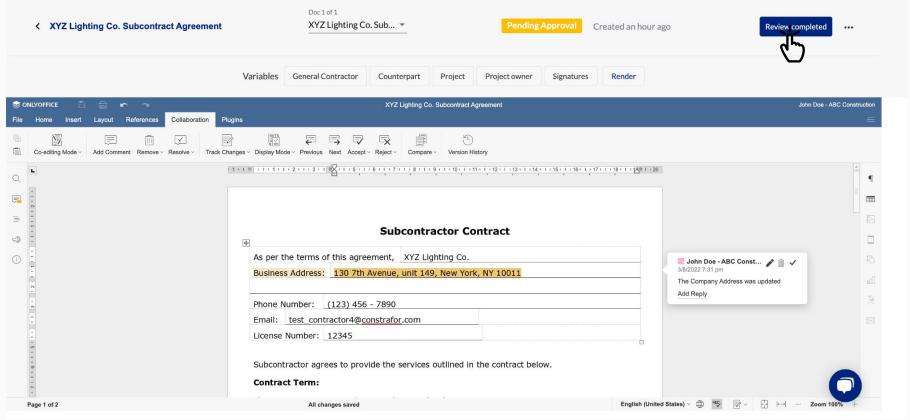

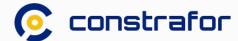

#### 2a. Review counterpart edits (if applicable) - (6 of 6)

! The Contract Status will be changed from Pending Approval to Reviewed.

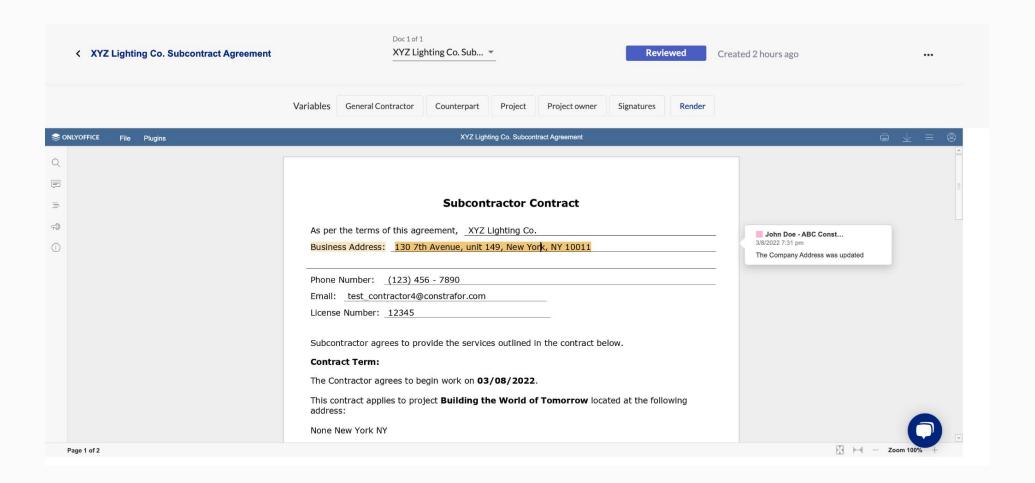

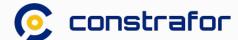

### Counterpart can ....

 Option 1: Negotiate the contract by suggesting modifications to the contract language

• Option 2: Sign the contract

#### 3. Contract Execution - (1 of 3)

After the counterpart has signed, the contract status will change to **Signed** and is now pending the General Contractor signature.

General Contractor user(s) that has access to the contract will receive an email notification with link to contract

Use filter bars to navigate through your Contracts list to locate contracts that include modifications pending your signature.

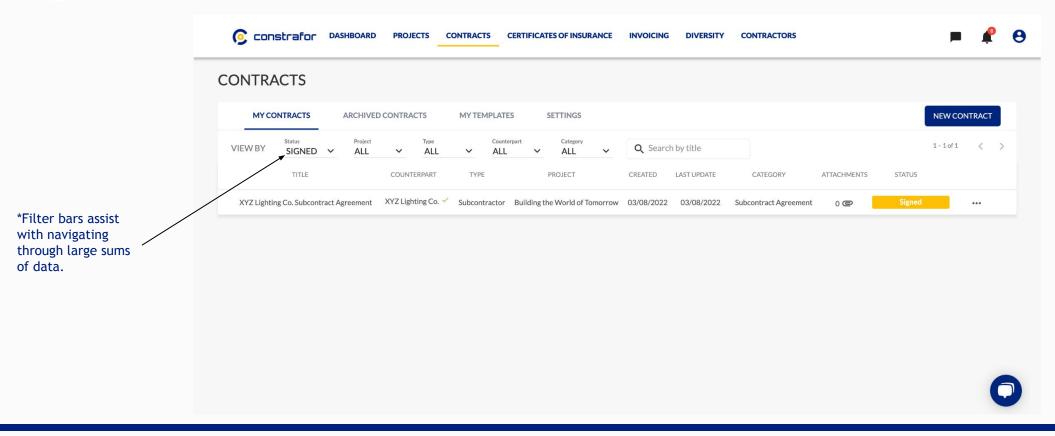

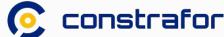

### 3. Contract Execution - (2 of 3)

Click on **Sign** to countersign the contract.

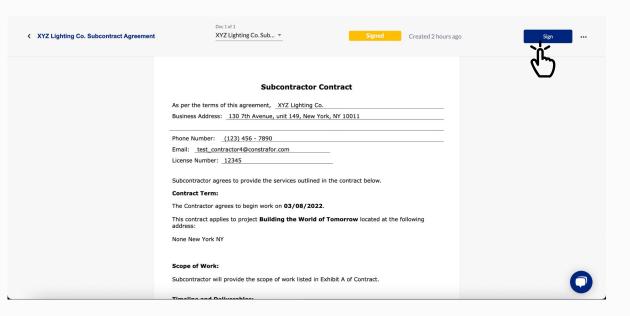

You can draw, type or insert a picture to sign.

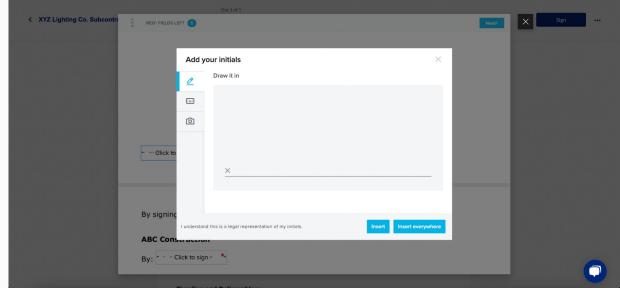

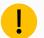

Once you click "Sign", you will be guided to electronically sign the document. A preview of the contract will be available before countersigning.

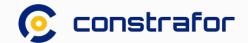

### 3. Contract Execution - (3 of 3)

Contract status will be changed from **Signed** to **Active**. A copy of the fully executed contract will be available on Constrafor to download along with any contract exhibit(s).

| XYZ Lighting Co. Subcontract Agreement | Doc 1 of 1  XYZ Lighting Co. Sub ▼                                                                                                    | Executed  | Created 2 days ago |                                                                                                    | • |
|----------------------------------------|----------------------------------------------------------------------------------------------------|-----------|--------------------|----------------------------------------------------------------------------------------------------|---|
|                                        | Subcontractor Contract  As per the terms of this agreement, XYZ Lighting Co.  Business Address: 130 7th Avenue, unit 149, New York, NY 10011  Phone Number: (123) 456 - 7890  Email: test_contractor4@constrafor.com  License Number: 12345                   |           |                    | <ul> <li>View Details</li> <li>Duplicate</li> <li>Save as Template</li> <li>Delete</li> <li>Version History</li> <li>◆ Download Contract</li> </ul> |   |
|                                        | Subcontractor agrees to provide the services outlined in the contract below.  Contract Term:  The Contractor agrees to begin work on 03/08/2022.  This contract applies to project Building the World of Tomorrow located at the fraddress:  None New York NY | following |                    |                                                                                                    |   |
|                                        | Scope of Work:  Subcontractor will provide the scope of work listed in Exhibit A of Contract.                                                                                                    |           |                    | 6                                                                                                    |   |

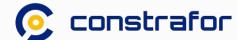

#### GC "Action Required" by Status

Automated email reminder will be sent to users with "Action Required"

General Contractor Action Required: Yellow color indicates an action is required from the GC

Counterpart Action Required: Blue color indicates an action is required from the counterpart

| Status           | Status Description                                          | Action Required |
|------------------|-------------------------------------------------------------|-----------------|
| Sent             | Contract has been sent to Counterpart for Signature/Review  |                 |
| Editing          | Subcontractor is working on contract                        |                 |
| Pending Approval | Contract has been sent back from counterpart with Revisions | <b>✓</b>        |
| Reviewed         | GC has completed review, sent back to subcontractor         |                 |
| Signed           | Subcontractor has signed the contract                       | •               |
| Executed         | The contract is fully executed                              |                 |

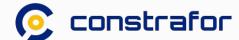

#### **Meet your Constrafor Team**

#### Get in Touch

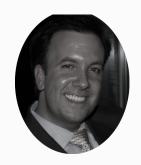

**Brian Connor**Director of Customer Success
Brian.connor@constrafor.com

**Ralph Maarawi**Customer Success Specialist
Ralph.maarawi@constrafor.com

#### **Constrator Support**

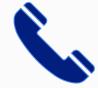

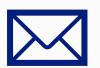

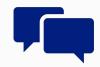

Your go-to resource for all things Constrafor

Available via Phone, Email and Chat

Phone: +1 650-313-6165

Email: support@constrafor.com

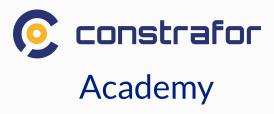

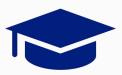

Training and resources to help you get acquainted with Constrafor features and tools.

Coming soon!

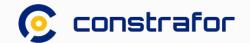

## Stay Connected

support@constrafor.com

# Follow our Progress

www.constrafor.com

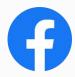

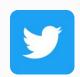

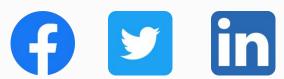

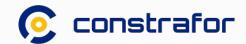